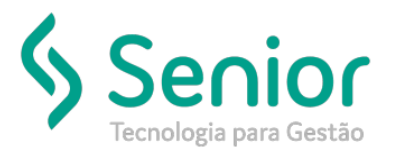

# Banco de Soluções

### **O que ocorre?**

**Ao tentar realizar a exclusão de um CTRB/RPA apresenta a seguinte mensagem:**

**"Este CTRP/RPA não poderá ser cancelado/excluído pois já foi integrado com a Folha de Pagamento"**

### **O que fazer para resolver?**

**Acessar o módulo FPG e exclusão a integração do CTRB/RPA com o FPG.**

**Onde e como fazer para resolver?**

- Abrir o módulo: FPG Folha de Pagamento;
- Acessar a rotina: Utilitários >> Importação >> Movimento do Freteiro >> Importação;

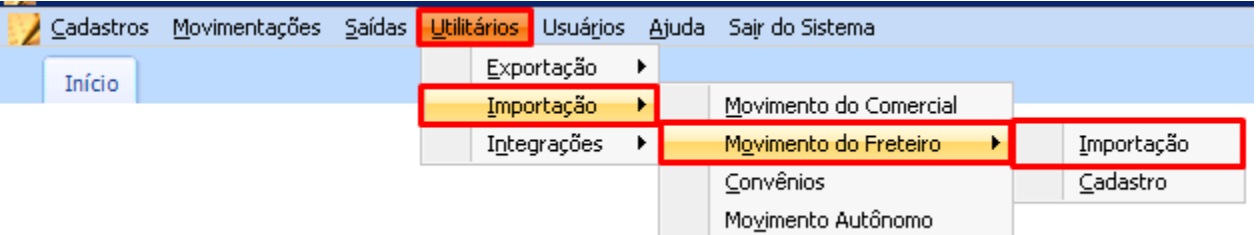

• Nesta rotina o usuário deve filtrar o movimento a ser excluído selecionando o Exercício e o Motorista;

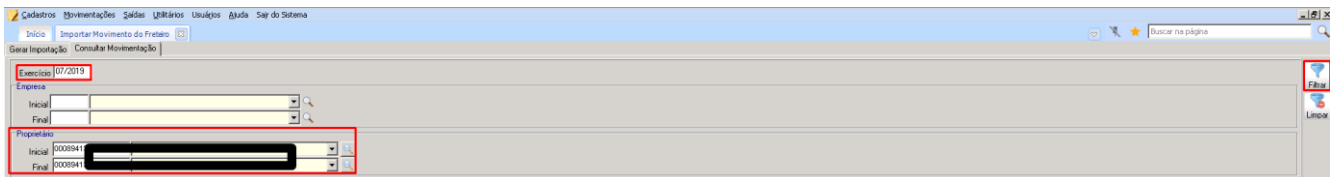

- Após realizar o filtro, basta selecionar o movimento a ser excluído e clicar em cima do mesmo com o botão direito do mouse;
- Depois disso é só clicar na opção "Excluir Movimento";

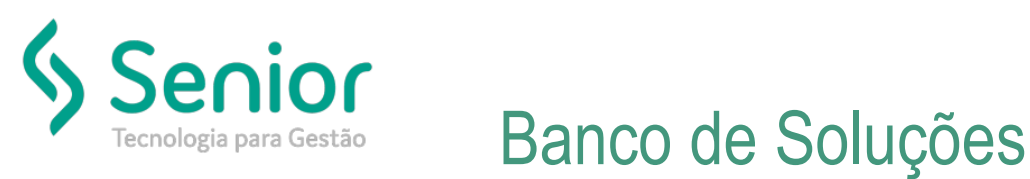

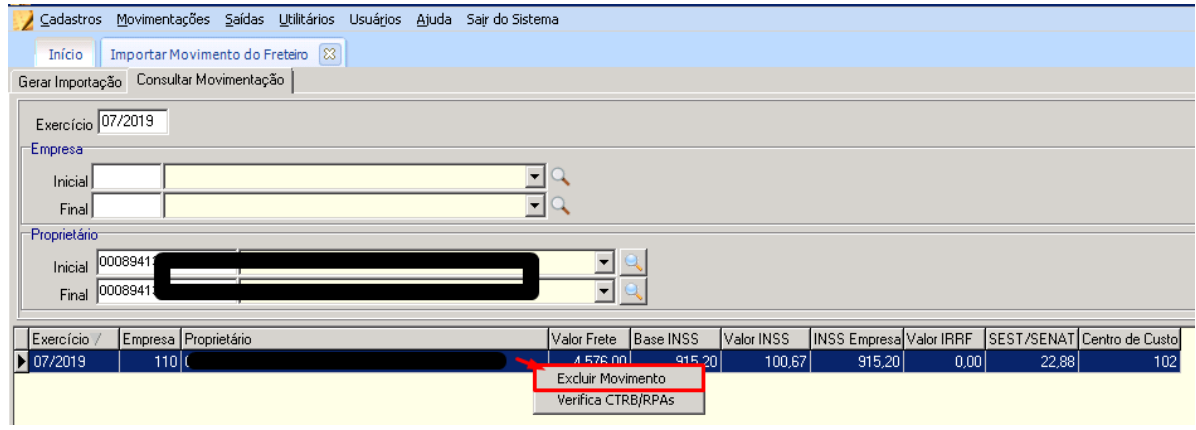

• Feito isso irá apresentar a mensagem "Deseja Excluir o Registro?" onde o usuário deve clicar em "Sim";

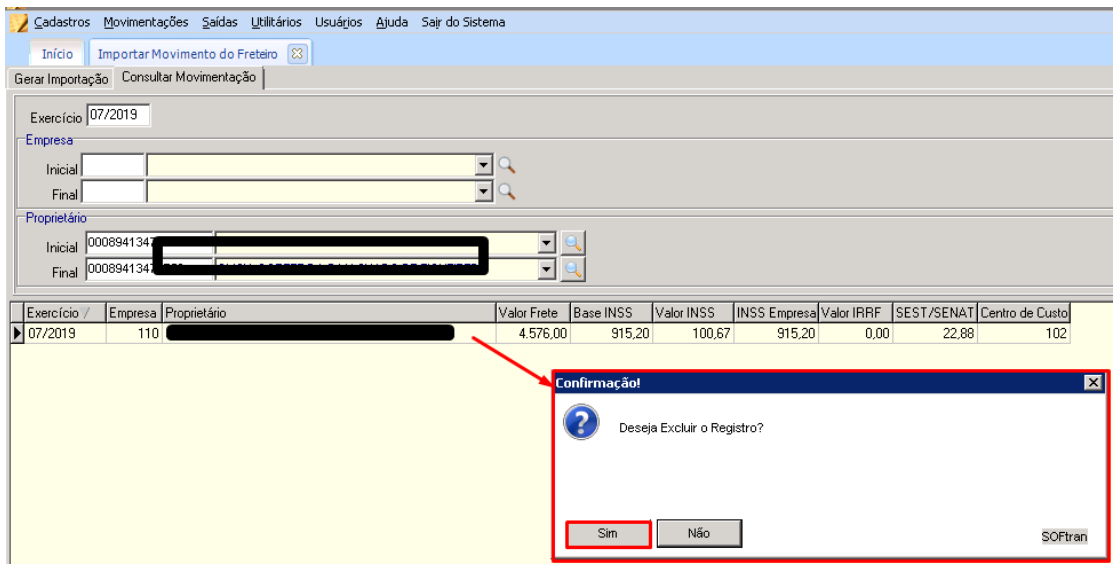

- Realizar a exclusão no módulo FPG, o usuário deve acessar o módulo FTR;
- Neste módulo o usuário deve acessar a rotina "Movimentações >> CTRB/RPA >> Emissão";

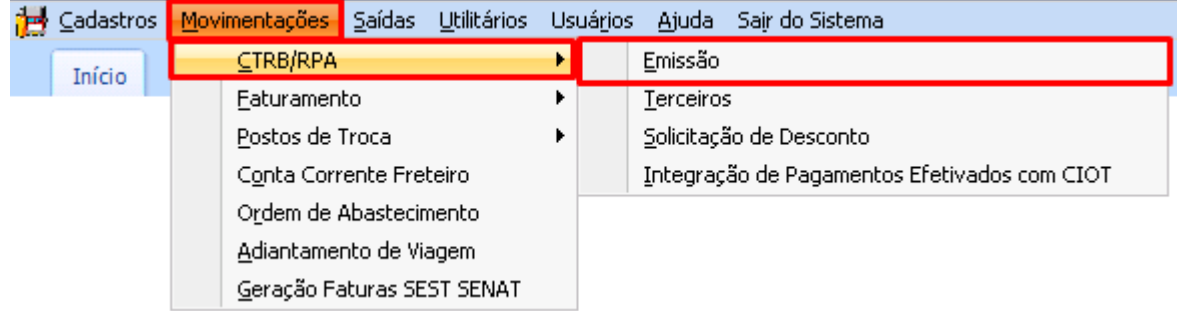

• Nesta rotina o usuário deve filtrar a CTRB/RPA a ser excluída e abrir a mesma;

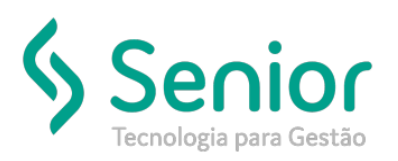

## Banco de Soluções

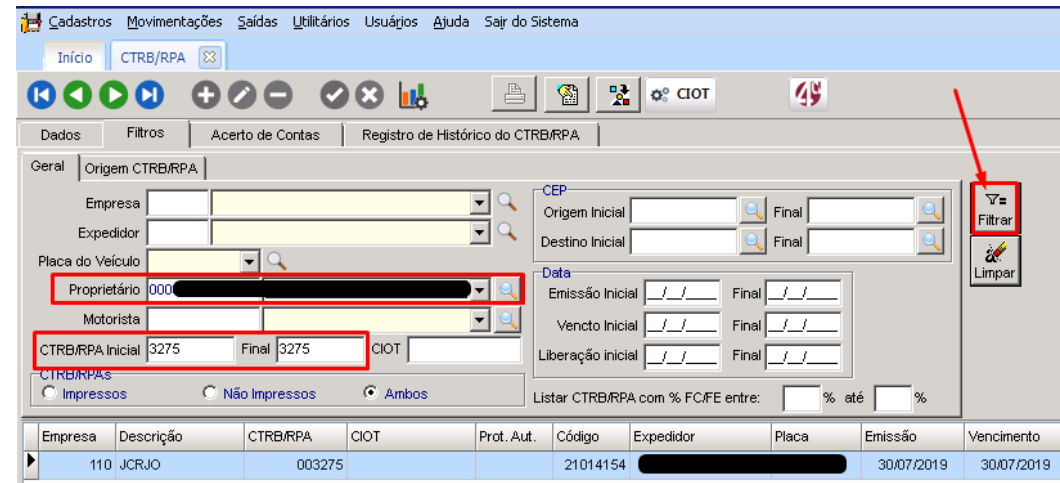

• Depois disso é só clicar no botão "Excluir" e realizar a exclusão normalmente;

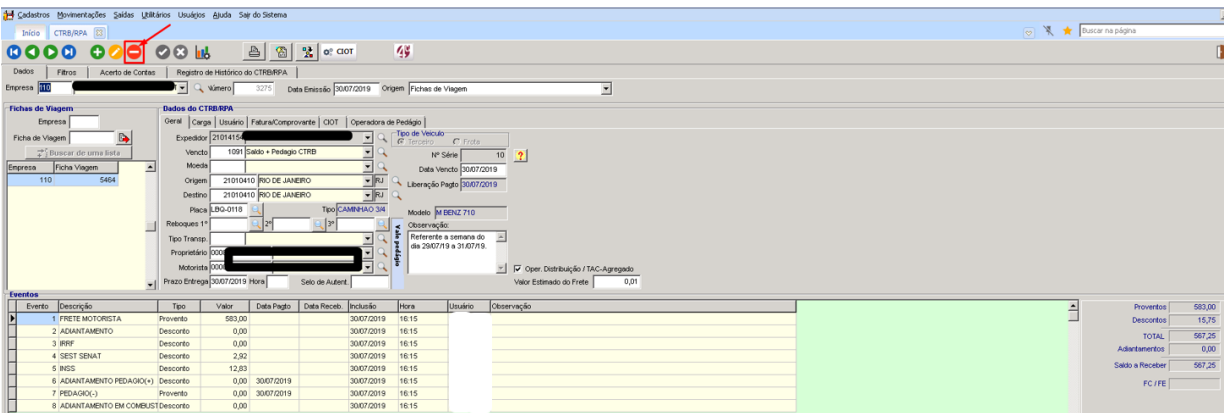

• Lembrando que se tiver outras CTRP/RPA no período o usuário deve realizar a integração com o módulo FPG novamente, conforme de costume.

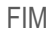